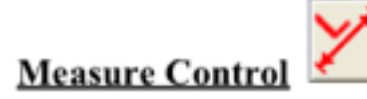

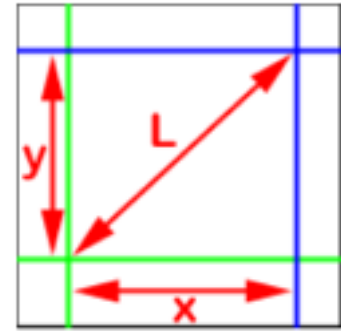

### Drag Tools Crosshair Cursors

- Line
- Line with Guides Circle with Guides Angle

Pixel Value Crosshair

Click Tools

- 2 Point Line 3 Point Angle
- 4 Point Angle
- 3 Point Circle

4 Point Circle

3 Point Radius

4 Point Radius

Set Colors... ScreenPrint Measurement

# 裸光纤研磨测量软件使用介绍

Measurement control(测量控制)键可以让操作者直接在实时的图像上进行测量。 这样操作更加快捷方便, 无需其他软件要 求的多余的省时步骤及二次校准步骤。

启动在屏测量,只需按下Measurement(测量)按键。 测量工具将出现在屏幕上,左图所示的距离图例将出现在图像的左上 ⾓。

不同的测量工具可以通过Setting Window(设置窗口)查找并设定。

同时, 在Measurement control(测量控制)激活的前提下, 测量工具可以通过点击鼠标右键出现, 并设定。

右键点击测量菜单 有一個 不同类型的测量工具:

## 拖动工具: 拖动工具是活跃的测量工具。 你可以在测量是拖动他们以实现测量, **<b>或者点击并拖动鼠标来拖放这些工具。 下列拖动工具可用**:

- 1. 十字线光标: 显示一对十字线。 点击每条线的顶部并拖动,可以实现移动, 或者在十字线之间的区域内点击并拖动, 可以同时移动两根线
- 2. 线: 在图像上画一根线。 点击并按住左键开始画线。 拖动鼠标来画线。 松手停止画线。 一旦一条线画好,点击线的 一端并拖动,这样就可以调整线的长度。 当然,也可以在线中间任意位置点击并拖动此线。
- 3. 带标识的线: 此工具可以画一条线,线的两端带有垂直标识。 点击并按住左键,开始, 拖动来画线,松开鼠标结束 画线。 一旦一条线画好,点击线的 一端并拖动,这样就可以调整线的长度。 当然,也可以在线中间任意位置点击并 拖动此线。
- 4. 带标识的圆: 此工具可以画一个带有垂直标识的圆,还有一条带有拖动点标识的线。点击并按住左键,开始, 拖动来画圆,松开鼠标结束。 一旦一个圆画好,点击直径线的一端并拖动,这样就可以调整圆的大小。当然,也可以 在圆中间任意位置点击并拖动此圆。

#### Drag Tools

**Crosshair Cursors** 

Line

Line with Guides Circle with Guides Angle

Pixel Value Crosshair

#### Click Tools

2 Point Line 3 Point Angle 4 Point Angle 3 Point Circle 4 Point Circle 3 Point Radius 4 Point Radius

Set Colors... ScreenPrint Measurement

### 点击测量位置以便做标

- 5. 角度: 此工具可以画一个三角形的一部分,来形成一个角。 点击并按住左键,开始画第一条线,松开鼠标,接着画 第二条线。 点击鼠标完成三角形。 移动数字上的光标拖动,或者移动光标至一端或一角更改位置。
- 6. 单根十字线(位置及数值):此工具可以在屏幕上画单根十字线。 可以提供此线的位置,还有在此线下方图像像素 的颜色信息。

### 点击工具: 点击工具可以生成永久定位测量。 一日一次测量通过点击工具生成, 这次 测量就不能被拖动或者进行位置变更。 现有下列测量点击工具可用:

1. 两点线(三次鼠标点击): 用鼠标点击测量位置的每一端。 随后在测量位置点击鼠标以便做标识。 这样一条使用 当前颜⾊笔绘制的线就画好了。

2. 三点角 (四次鼠标点击): 点击第一个点, 在角内, 然后第二个点形成三角形。 最后在测试位置点击以便做标识。 这样使用当前颜色的笔绘制的三角形就画好了。

3. 四点角(五次鼠标点击): 双击鼠标构成第一条线。 再双击鼠标构成第二条线。最后第五次

识。这样两条线就画好了,同时显示夹角的标识。

- 4. 三点圆(四次⿏标点击): 在圆周上点击三次。 第四次点击放置标识。 ⼀个带有半径信息的圆就画完了。
- 5. 四点圆(五次鼠标点击): 在圆周上点击四次。 第五次点击放置标识。 一个带有半径信息的圆就画完了。
- 6. 三点弧(四次鼠标点击):在圆弧上点击三次。第四次点击放置标识。 一个带有半径信息的圆弧就画完了。
- 7. 四点弧(五次鼠标点击): 在圆弧上点击四次。 第五次点击放置标识。 一个带有半径信息的圆弧就画完了。

# 测量菜单(右击鼠标)

在测量控制功能激活的前提下,右击鼠标,这样就可以进入所有的测量工具,并且进入下列附加功能内:

1. 颜色设定: 此功能可以设定在测量工具内的颜色, 线的粗细, 字体大小及颜色。

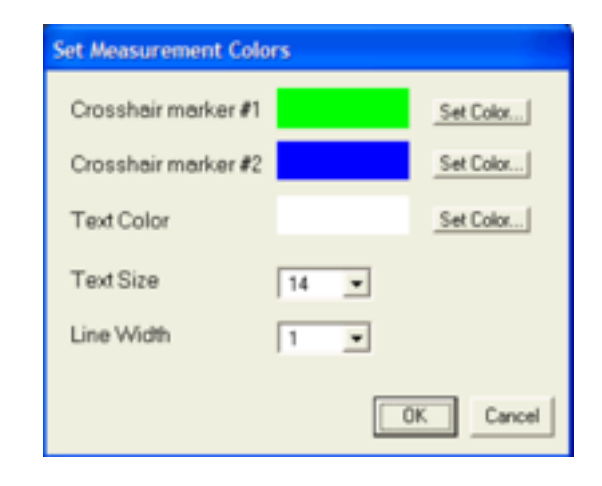

2. 屏幕定格测量: 此选项只针对测量拖动工具有效。 可以让你在屏幕上锁定一个测量。 使用此选项后, 可以把你想要的拖动工具锁定在屏幕的你想要 的位置。把光标移动至你想放置测试标签的位置上, 右击鼠标进入测量菜单, 选择"ScreenPrint Measurement"(屏幕锁定测量功能)。 永久的测量信息 将显示在图像上。

3. 测量状态及控制窗口:在测量控制功能被激活的前提下,测量信息状态窗口将出现在实时图像及主按键之间:

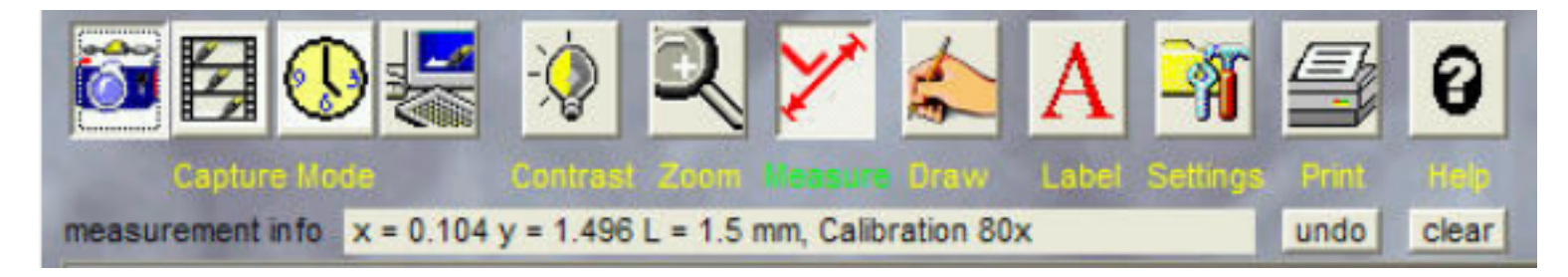

状态窗口包含如下部分:

A: 信息栏: 显示如何使用激活的点击工具, 或者显示当前测量信息。

B: Undo(撤销)按键: 撤销按键将抹去上一次由点击工具生成的永久性测量。

C: Clear(清除)按键: 清除按键将抹去由点击工具生成的所有的永久性测量。

测量图标将显示如下拖动工具的信息:

A: 十字线光标: 显示十字线光标间的X轴 (水平) 距离, Y轴 (垂直) 距离, 及长度。

B: 线: 显示屏幕上画好的线的X轴(水平)距离, Y轴(垂直)距离, 及长度。

C: 带标识的线: 显示屏幕上画好的线的X轴(水平)距离, Y轴(垂直)距离, 及长度。

D: 带标识的圆: 显示圆心的位置(0,0), 位置是相对于图像左上角的距离, 以及圆的半径。

E: 角度: 显示三角形两个边之间的角度。

F: 单根十字线(位置及数值):显示十字线的位置(0,0),位置是相对于图像左上角的距离, 以及十字线下的RGB颜色。